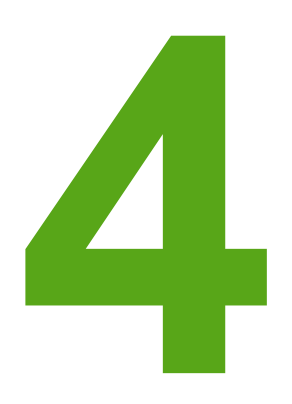

# **Criar trabalhos realistas com o preenchimento de malha**

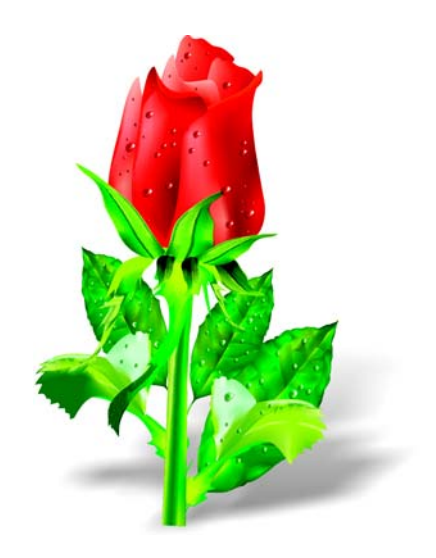

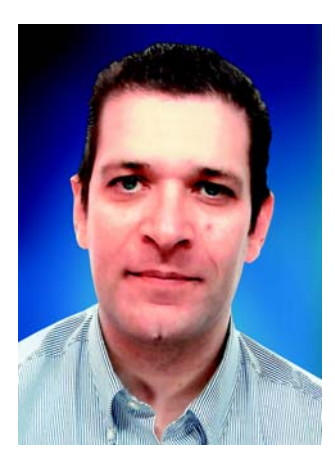

#### **Ariel Garaza Díaz**

Nascido em Montevidéu, Uruguai, Ariel vive e trabalha em Madri, Espanha. Ele é designer profissional desde 1980 e usuário de softwares Corel desde 1989. Já trabalhou em diversos bureaus de impressão e serviços no Uruguai e na Espanha. Como professor de design gráfico, ele leciona para estudantes e outros professores. Também é o autor e professor do primeiro curso profissional de design gráfico no Uruguai, patrocinado pela *Asociación de Impresores del Uruguay*. Como testador beta e membro do Corel® Advisory Council (Conselho Consultivo da Corel), Ariel está ativamente evolvido em fóruns e aulas sobre o CorelDRAW®.

## **Criar trabalhos realistas com o preenchimento de malha**

O preenchimento de malha é a ferramenta mais poderosa para criar desenhos realistas de objetos naturais e artificiais. Inicialmente, a ferramenta pode parecer difícil de utilizar, mas se você compreender os conceitos básicos, poderá criar efeitos realistas.

### **Desenhar formas**

A primeira etapa é criar um desenho simples do objeto. Você provavelmente está pensando: "Não sou um artista. Não sei criar um bom desenho". Mas, na realidade, não é preciso ser Da Vinci. Todos nós podemos criar objetos a partir de formas simples (Figura 1). O segredo é usar formas simples.

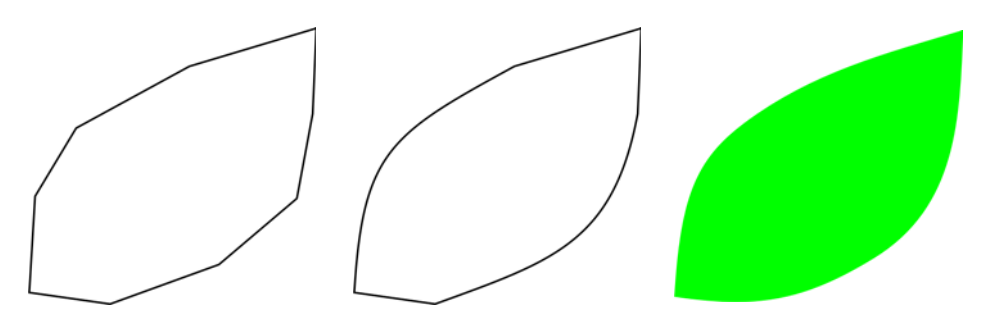

*Figura 1: É possível desenhar objetos facilmente a partir de formas simples.*

Você pode desenhar com facilidade qualquer figura a partir de linhas retas. Essa técnica é ideal para principiantes e também para especialistas. Usei esse método desde as primeiras versões do CorelDRAW. É fácil: desenhe com linhas retas, selecione as linhas com a ferramenta **Forma** e converta os segmentos em curvas. Transforme os nós selecionados em nós cúspides, que são assimétricos e permitem criar ângulos facilmente. Dependendo da forma que se deseja desenhar, é possível converter os nós em nós simétricos ou suaves, para obter melhores resultados.

Sempre é necessário tentar fazer uma imagem a mais simples possível. Imagens complexas são feitas com algumas imagens simples.

#### **Aplicar um preenchimento de malha**

Por padrão, o preenchimento de malha é aplicado na direção vertical ou horizontal, portanto, nem sempre ele tem a direção que se deseja. Se o objeto for angulado, um preenchimento horizontal ou vertical pode não funcionar. É possível resolver com facilidade esse problema girando a imagem antes de aplicar o preenchimento de malha (Figura 2). Um simples contorno pode ajudá-lo a ver a direção do preenchimento, bem como a posição correta do objeto.

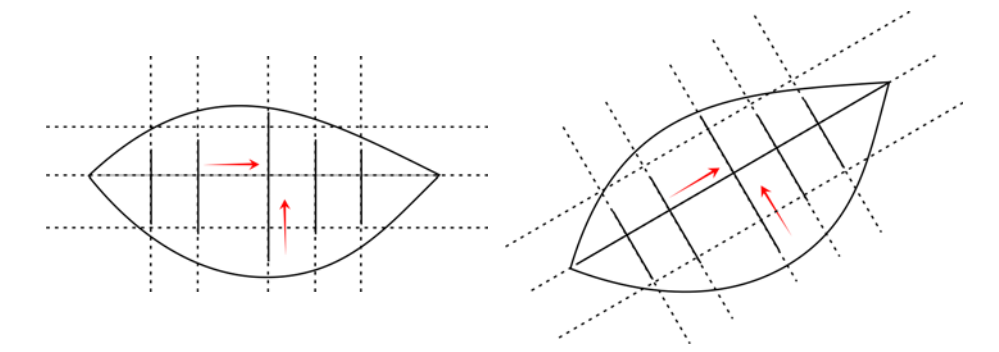

*Figura 2: Gire o objeto para uma posição horizontal ou vertical a fim de aplicar corretamente o preenchimento de malha. Após aplicar o preenchimento de malha, gire o objeto de volta para sua posição original.*

Girando o objeto para uma posição horizontal ou vertical antes de aplicar o preenchimento, é possível verificar se o preenchimento de malha corresponde à perspectiva, às sombras, à direção da luz e a outras propriedades do objeto (Figura 3).

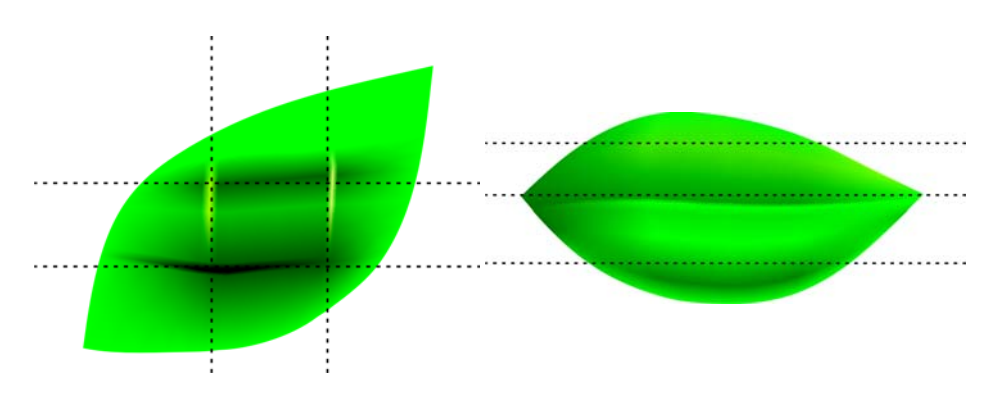

*Figura 3: É possível posicionar corretamente o preenchimento de malha simplesmente girando o objeto. A primeira imagem mostra o preenchimento de* 

*malha aplicado de forma errada. A segunda imagem mostra o objeto girado com o preenchimento de malha correto.*

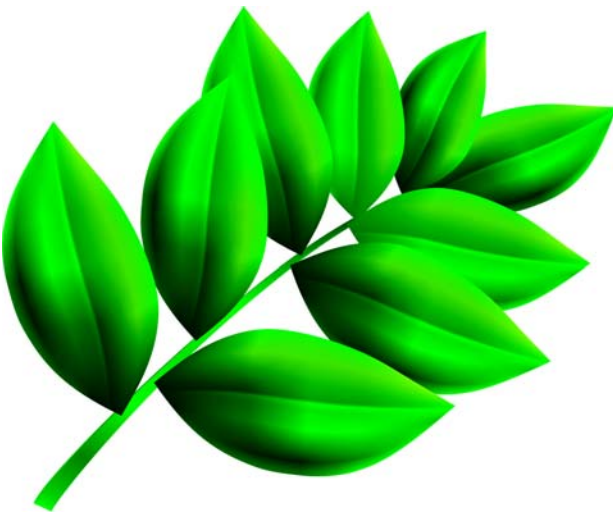

*Figura 4: O preenchimento de malha foi aplicado a todas as folhas.*

O resultado é bom, mas não o suficiente. A imagem na Figura 4 é melhor do que um simples clipart , mas ainda não é o que desejamos. Podemos aplicar o preenchimento de malha a uma folha inteira de uma vez, mas isso tornaria o preenchimento mais difícil de controlar e menos preciso. Se cada folha for subdividida em setores menores, é possível obter resultados melhores (Figuras 5 a 7).

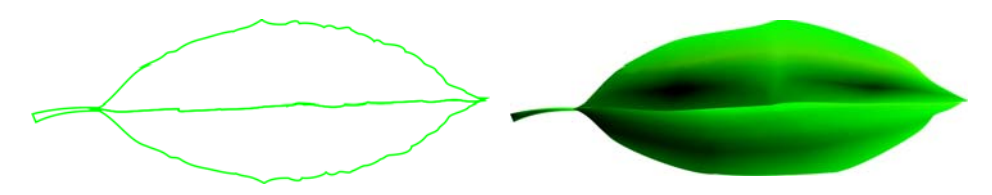

*Figura 5: Um preenchimento de malha único não é realista e é difícil de editar.* 

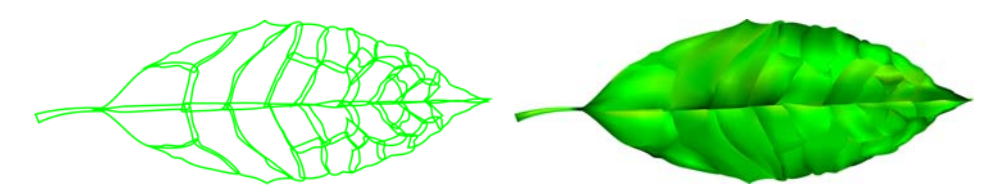

*Figura 6: É mais fácil gerenciar setores pequenos do que uma peça grande.*

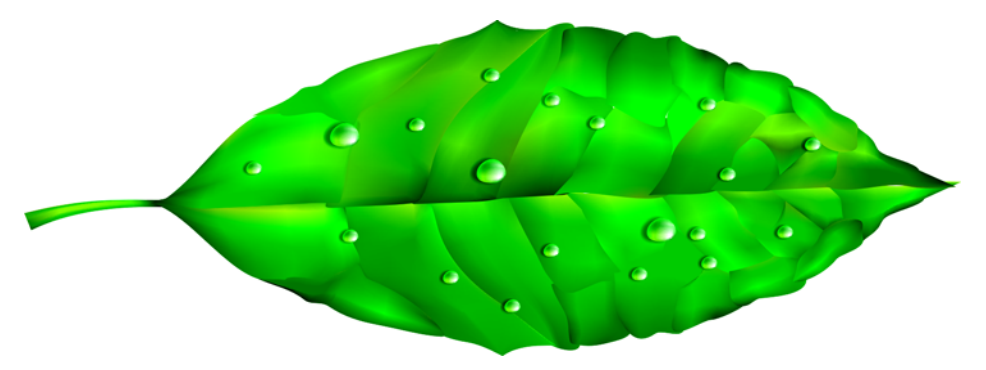

*Figura 7: Aplicar vários preenchimentos de malha a um único objeto pode produzir um efeito mais realista.*

Você pode adicionar alguns efeitos especiais, como gotas de água, adicionando outro preenchimento de malha com a mesma cor. É importante ter cuidado com a direção da luz e lembrar que a sombra deve ficar na direção oposta (Figura 8).

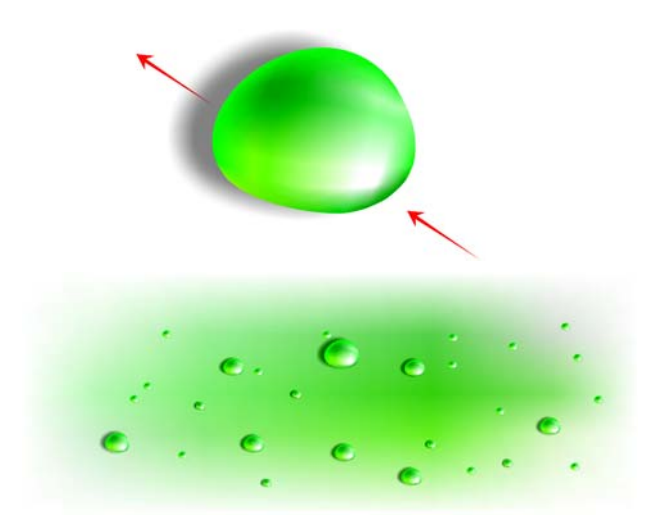

*Figura 8: Ao criar gotas de água e reflexos, tenha cuidado com a direção da luz e da sombra.*

Adicionando uma transparência interativa no modo Radial, é possível criar efeitos ainda mais realistas. Preenchimento de malha e transparência são uma combinação poderosa (Figuras 9 e 10).

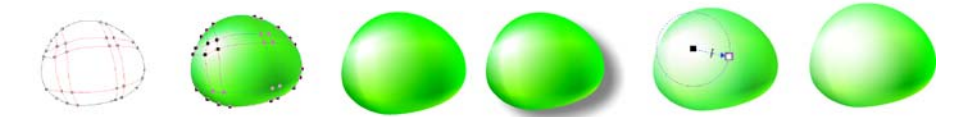

*Figura 9: Adicionar transparência a um preenchimento de malha pode aprimorar o efeito.*

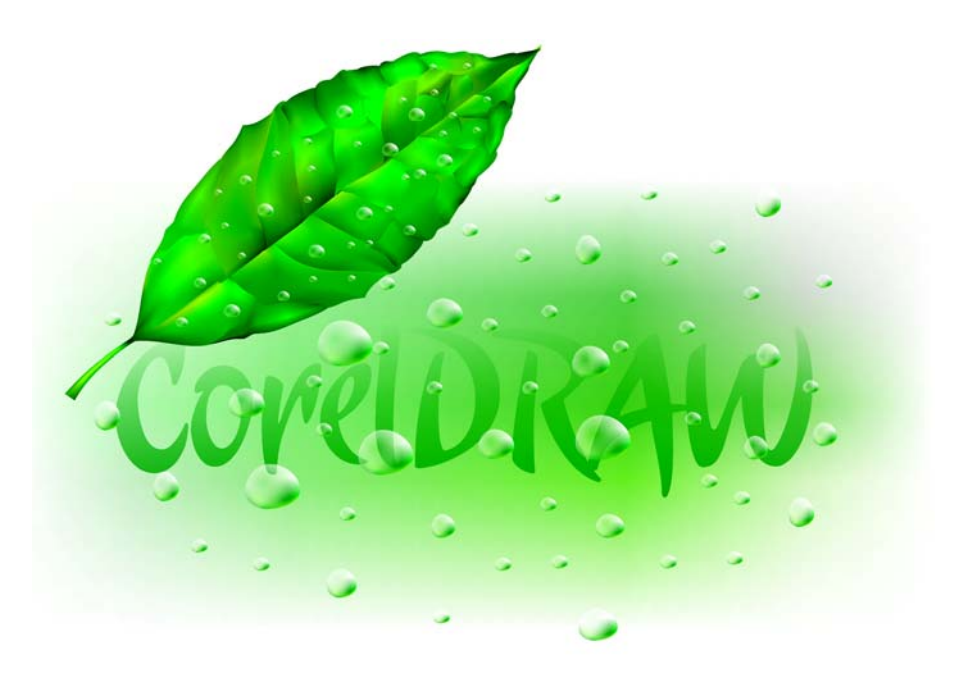

*Figura 10: A folha concluída*

Agora, você pode criar com esses elementos uma flor como esta rosa (Figura 11). Sua versão da rosa pode ser tão simples ou complexa quanto desejar. Todos os efeitos do CorelDRAW podem ajudá-lo. Por exemplo, um sombreamento aprimora a luz, o volume e a realidade do desenho.

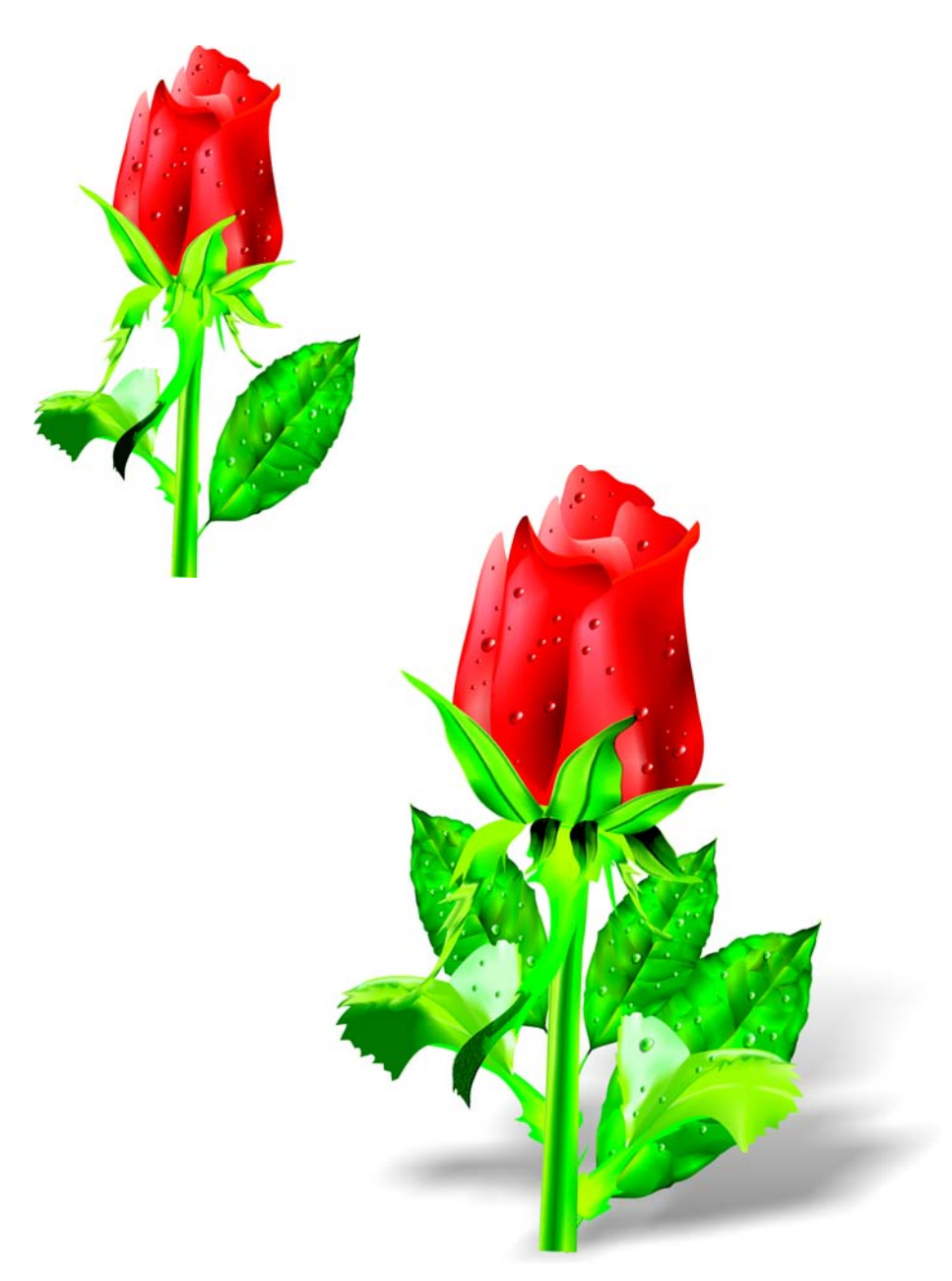

*Figura 11: É possível criar objetos simples ou complexos. Adicionar um sombreamento cria um efeito mais realista.*

### **Adicionar cores**

Você pode adicionar cores facilmente a diferentes retalhos do preenchimento de malha arrastando uma cor da paleta de cores. Mas como podemos adicionar uma cor se ela não estiver na paleta de cores? O caminho longo e difícil é selecionar uma cor com a ferramenta **Contagotas** (escolha **Cor da amostra** na caixa de listagem da barra de propriedades) e aplicá-la a um objeto com a ferramenta **Lata de tinta**. Em seguida, é possível ir para a caixa de diálogo **Preenchimento uniforme** (**Shift** + **F11**) e clicar no botão **Adicionar à paleta de cores**.

Mas esta é uma maneira melhor de adicionar cores: Selecione um nó com a ferramenta **Preenchimento de malha** ou **Forma** (**F10**) e mantenha pressionada a tecla **Ctrl** enquanto clica em uma cor na paleta de cores para adicionar 10% da cor selecionada.

Se desejar um tom mais claro, basta manter pressionada a tecla **Ctrl** e clicar na cor branca. Entretanto, se desejar um tom mais escuro, usar CMYK Preto não é a melhor opção.

Ao adicionar uma cor com a tecla **Ctrl**, uma cor diminui enquanto a outra aumenta. Se você adicionar preto à cor verde, o verde diminui mas o preto não aumenta proporcionalmente, portanto, os tons médios permanecem cinza e sem intensidade. É possível obter resultados muito melhores mantendo pressionada a tecla **Ctrl** e clicando na cor chamada **100C100M100Y100K**, bem no final da paleta CMYK do CorelDRAW. A diferença entre os dois métodos pode ser observada na Figura 12.

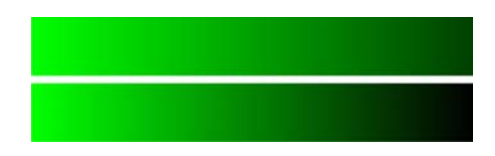

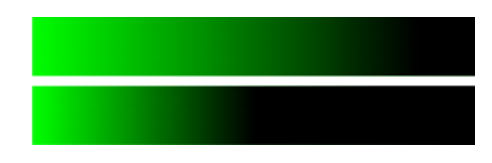

*Figura 12: Adição de CMYK Preto (esquerda). Adição da cor 100C100M100Y100K (direita).*

Também é possível manter pressionada a tecla **Ctrl** e clicar em outra cor, mas lembre-se de que se você tiver uma cor ciano e clicar em magenta, o ciano diminui e o magenta aumenta. Se desejar adicionar magenta sem diminuir o ciano, é necessário manter pressionada a tecla **Ctrl** e clicar no Azul (ciano + magenta) (Figura 13).

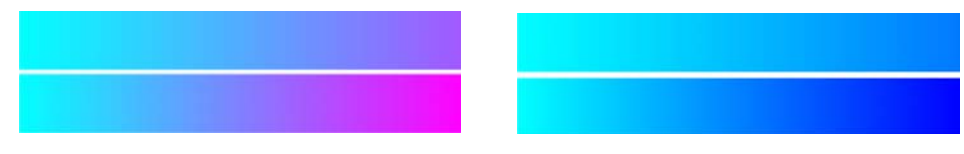

*Figura 13: Adição de CMYK Magenta (esquerda). Adição de Azul (C100, M100, Y0, K0) (direita).*

#### **Adicionar textura**

Uma das tarefas mais comuns é editar a textura da superfície. O preenchimento de malha é ideal para superfícies brilhantes e limpas, mas é muito difícil criar uma superfície irregular ou áspera usando somente o preenchimento de malha. É possível superar esse obstáculo com facilidade aplicando um dos muitos efeitos do CorelDRAW que complementam o preenchimento de malha e adicionam textura. Por exemplo, uma transparência com uma lente no modo Textura. Você pode criar uma duplicata do desenho aplicando a transparência selecionada à duplicata e combinando-a com o objeto original (Figura 14).

Para criar uma transparência texturizada, clique na ferramenta **Transparência** na caixa de ferramentas e escolha **Textura** na caixa de listagem **Tipo de transparência** na barra de propriedades. Na caixa de listagem **Operação de transparência**, escolha **Texturizar**. Abra o seletor de transparências na barra de propriedades e escolha a textura que deseja aplicar. É possível escolher um preenchimento de textura, padrão ou qualquer outro preenchimento do CorelDRAW ao selecionar um tipo de transparência na barra de propriedades.

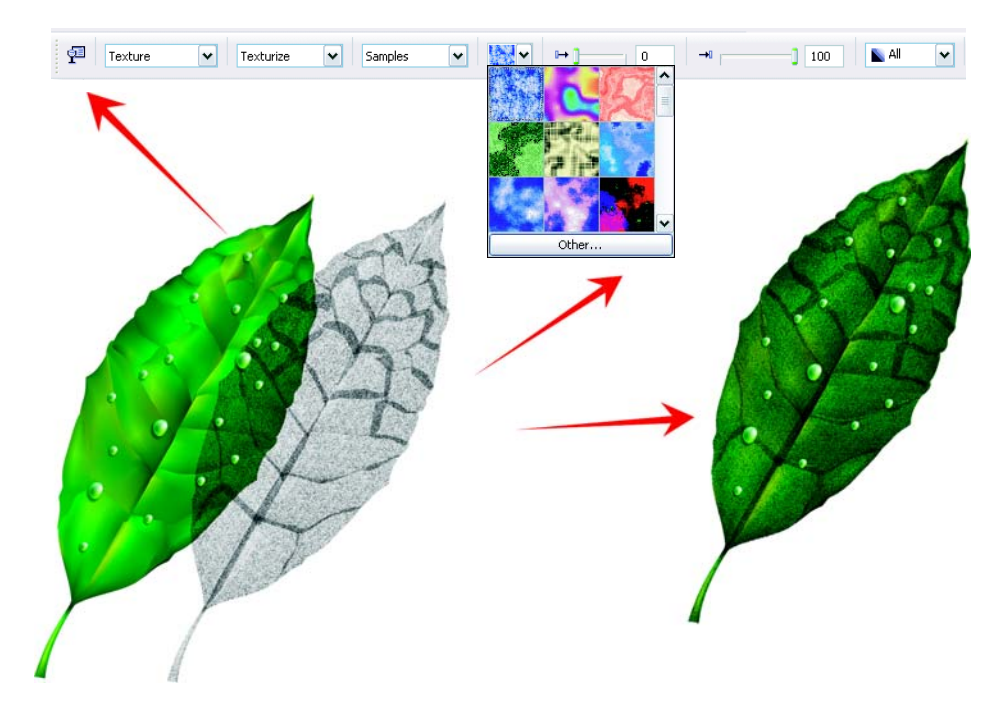

*Figura 14: Escolha uma textura para a transparência e aplique-a à duplicata do objeto. Em seguida, combine a duplicata com o objeto original para criar uma aparência texturizada.*

As possibilidades são ilimitadas. É possível usar modos diferentes de transparência para criar vários efeitos (Figura 15). Lembre-se, entretanto, que efeitos como a transparência interativa necessitam de mais memória e aumentam o tamanho do arquivo.

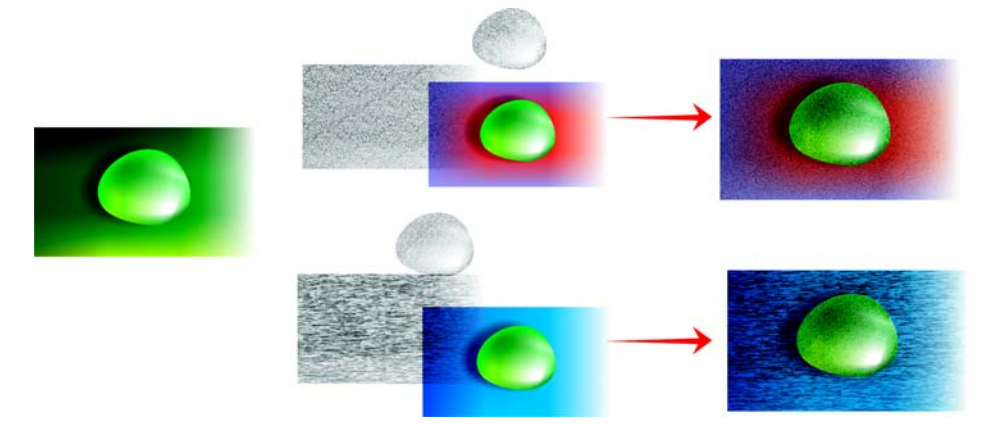

*Figura 15: Adicionar textura a um preenchimento de malha*

#### **Aplicar efeitos artísticos**

A textura não é o único efeito que pode ser usado com o preenchimento de malha. Todos os recursos do CorelDRAW podem ajudá-lo em seu trabalho. Por exemplo, a ferramenta **Mídia artística** pode ajudar a criar o efeito de pêlos ou cabelos naturais (Figura 16).

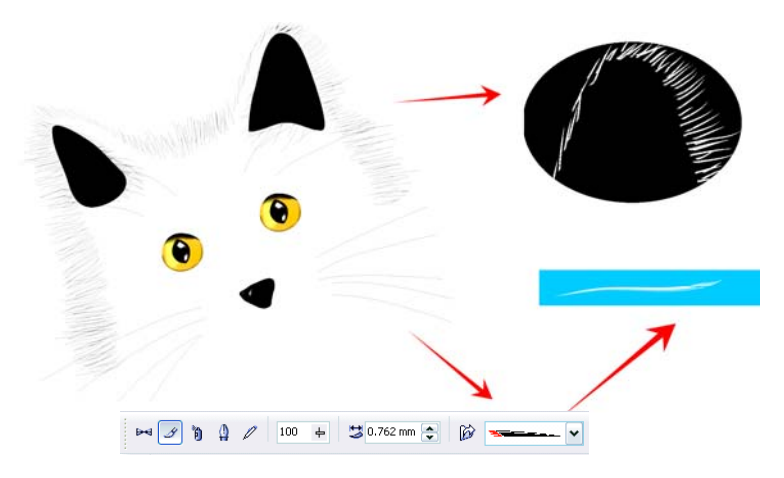

*Figura 16: É possível usar a ferramentaMídia artística com o preenchimento de malha.*

Usando a ferramenta **Mídia artística**, você pode desenhar a silhueta de um gato apenas com linhas. Uso um preenchimento gradiente adicional aplicado às pinceladas da Mídia artística para obter uma borda mais suave e também o preenchimento de malha apenas para os detalhes, como os olhos. Esses detalhes são a parte mais importante do desenho e, por essa razão, é preciso destacá-los. Um fundo preto pode ajudar a criar mais contraste (Figura 17).

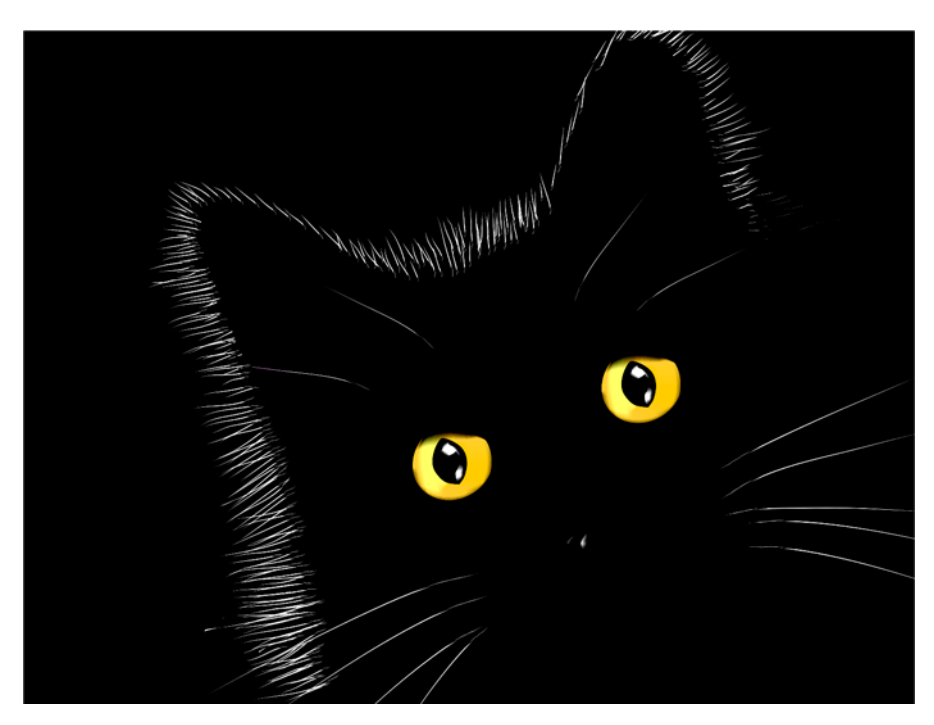

*Figura 17: O fundo preto destaca o efeito do preenchimento de malha.*

### **Aplicar preenchimento de malha a vários objetos**

Porém, trabalhar com preenchimento de malha nem sempre é tão fácil. Um dos problemas mais comuns é que o preenchimento de malha pode ser aplicado a um único objeto, mas não a vários objetos. Por exemplo, é possível aplicar facilmente um preenchimento de malha à letra "E" como um objeto único, mas não é possível aplicá-lo à letra "A" quando se trata de caminhos combinados.

Você pode resolver esse problema criando uma letra a partir de objetos individuais como se fossem peças de um quebra-cabeça. O preenchimento de malha é aplicado às partes individuais e, em seguida, combinado em uma. Não se esqueça de igualar o preenchimento das partes separadas, de modo que o preenchimento de malha pareça suave quando os objetos forem combinados (Figura 18).

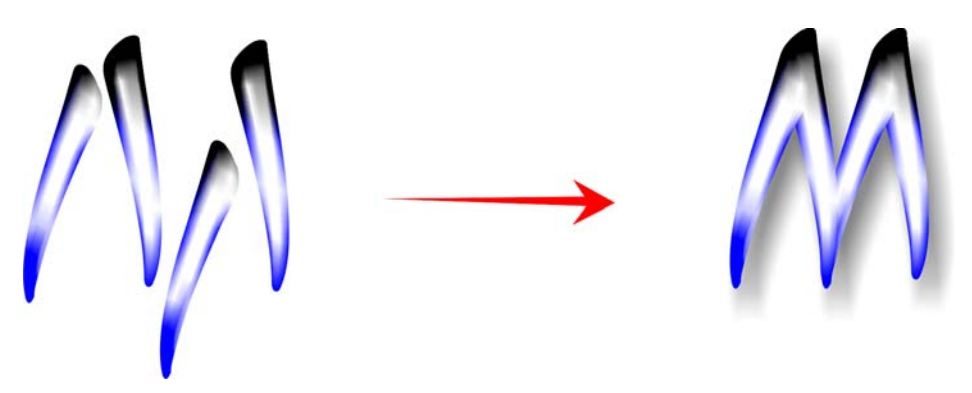

*Figura 18: Aplicar preenchimento de malha às partes individuais do objeto.*

Outra maneira de resolver o problema é usar o recurso PowerClip™ (Figura 19). Por exemplo, é possível desenhar a letra "A" e, em seguida, um triângulo do mesmo tamanho da letra. Aplique o preenchimento de malha ao triângulo. Com o triângulo selecionado, clique em **Efeitos ▶ PowerClip ▶ Colocar em recipiente** e clique na letra "A." A letra é preenchida com o preenchimento de malha.

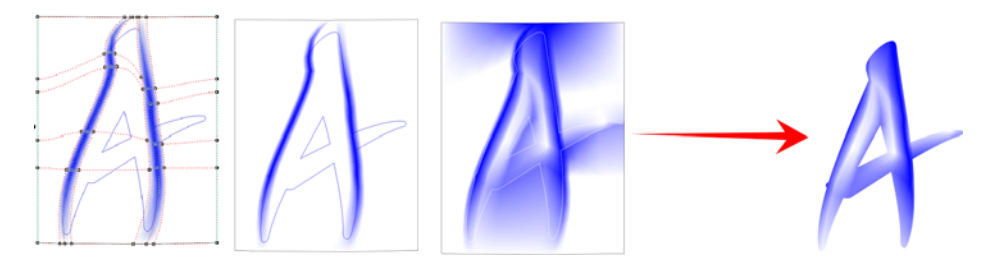

*Figura 19: É possível usar o recurso PowerClip para aplicar o preenchimento de malha a um objeto.*

#### **Criar objetos naturais e artificiais**

Você pode usar o preenchimento de malha com qualquer uma das técnicas descritas anteriormente para criar efeitos realistas em desenhos de objetos naturais ou artificiais.

#### **Criar objetos naturais**

Agora, vamos executar o processo de criar uma flor. Primeiro desenhamos o contorno da forma básica (Figura 20). Podemos usar uma foto como modelo, mas (infelizmente) não podemos copiar a foto. É necessário criar nossos próprios desenhos.

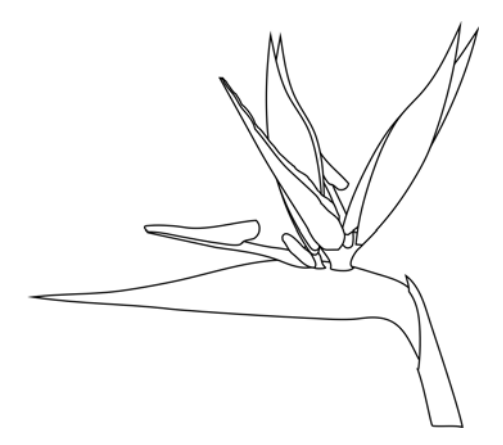

*Figura 20: Desenhe o contorno da flor.*

Vamos adicionar um pouco de cor. Não se esqueça de girar todos os objetos para uma posição horizontal ou vertical antes de aplicar o preenchimento de malha. Par obter melhores resultados, o desenho deve ser o mais simples possível. Quando você tiver a versão da cor básica, é possível aplicar algumas cores adicionais (Figura 21). Lembre-se que se você adicionar cores mantendo pressionada a tecla **Ctrl** e clicando nos nós selecionados, é possível criar sombras muito suaves e naturais.

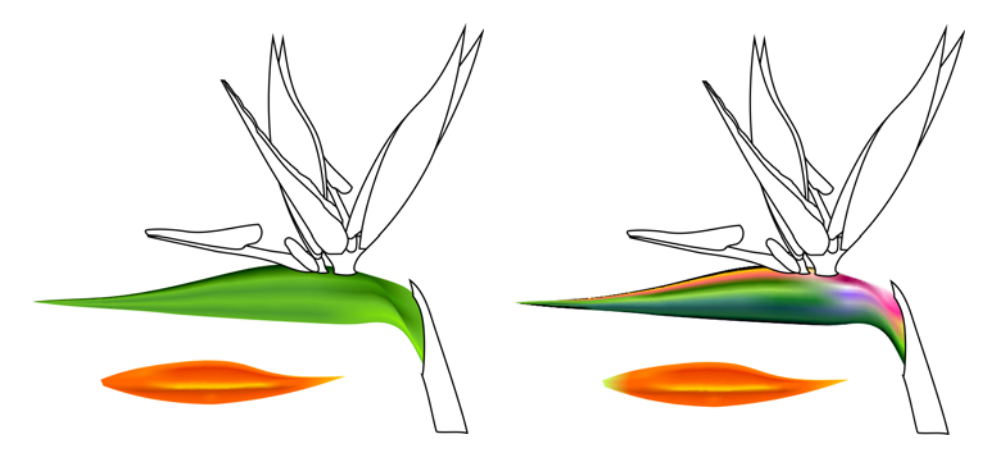

*Figura 21: Adicione cores ao preenchimento de malha.*

 $\acute{\text{E}}$  possível copiar cores e propriedades do preenchimento de malha de outro objeto? Às vezes sim, mas na maioria dos casos os resultados da cópia de propriedades não são os melhores, pois a forma ou o tamanho não é igual para ambos os objetos. Se estiver criando vários objetos, é necessário criar um novo preenchimento de malha para cada um. Esse método é mais difícil, é claro, mas produz resultados excelentes.

É possível suavizar ou aguçar um objeto adicionando mais contraste às cores ou adicionando sombras mais luminosas ou mais escuras (Figura 22).

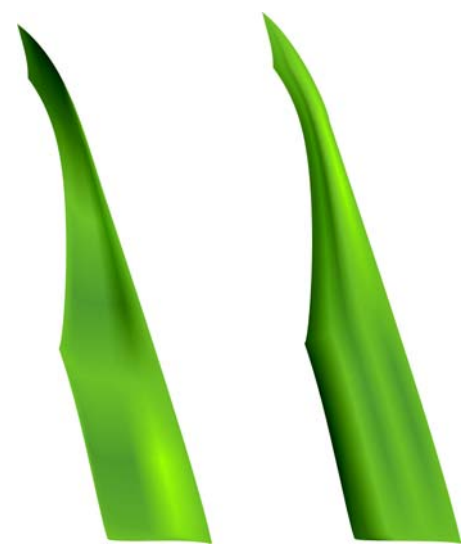

*Figura 22: Escolha entre uma superfície suave ou aguçada.*

Às vezes é necessário criar luz ou sombras em desenhos mais complexos. Lembre-se que a melhor maneira de fazer isso é subdividir um desenho complexo em duas ou mais partes menores (Figuras 23 e 24).

Todas as tarefas normalmente executadas com objetos, como copiar, duplicar e girar, podem ser usadas com o preenchimento de malha. Quando se cria uma imagem, ela é apenas uma ilusão. É claro que não é uma flor real e não é possível usá-la como um objeto real. E também não é um objeto tridimensional, portanto, não é possível ver a lateral ou a parte de trás da flor girando-a. Além disso, um objeto não pode ser colocado dentro de outro. Em vez disso, é necessário criar uma ilusão. Mas, freqüentemente, o que vemos ao nosso redor é apenas uma ilusão.

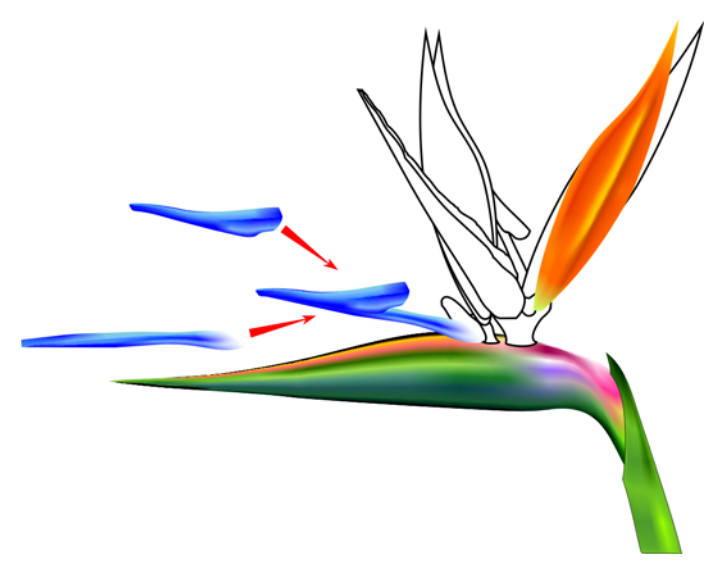

*Figura 23: Divida um objeto complexo em partes menores.*

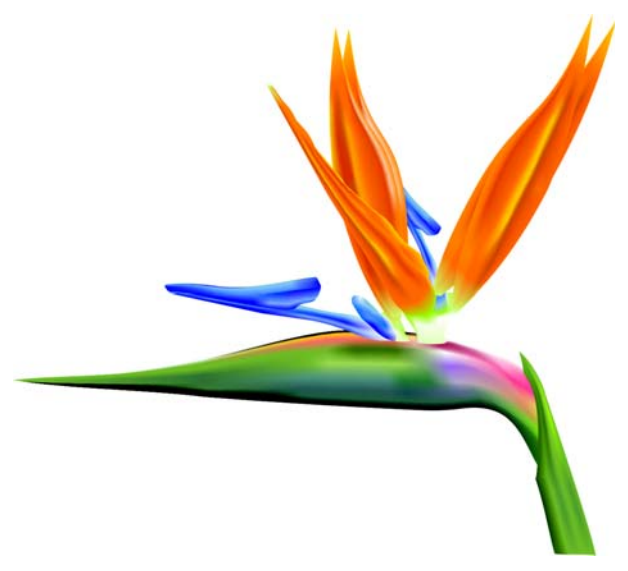

*Figura 24: A flor concluída*

Quando a flor estiver completa, é possível adicionar alguns efeitos especiais, como sombras ou fundos, ou criar duplicatas do desenho (Figura 25). Mas lembre-se de que as duplicatas devem ser ligeiramente diferentes entre si. Cópias exatas não parecerão "naturais" (Figura 26).

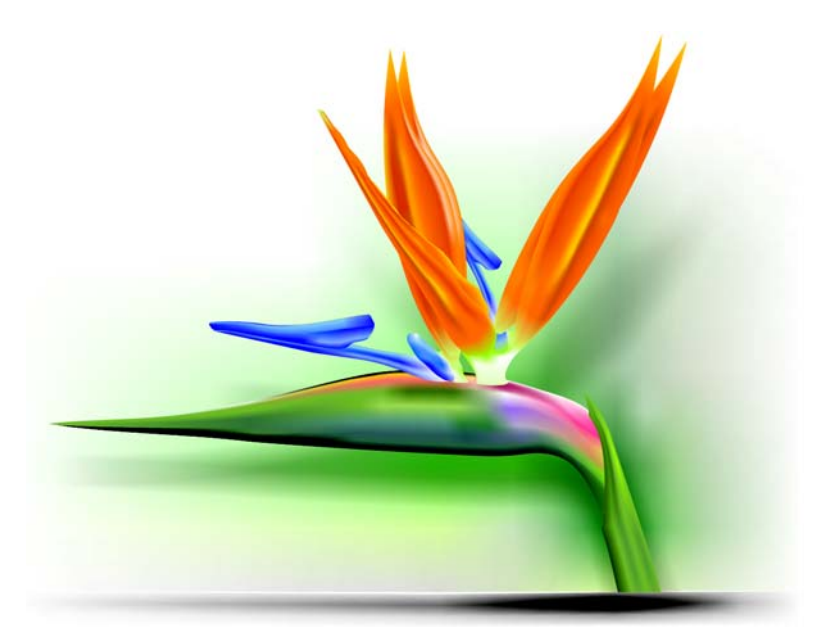

*Figura 25: É possível adicionar sombras e fundos.*

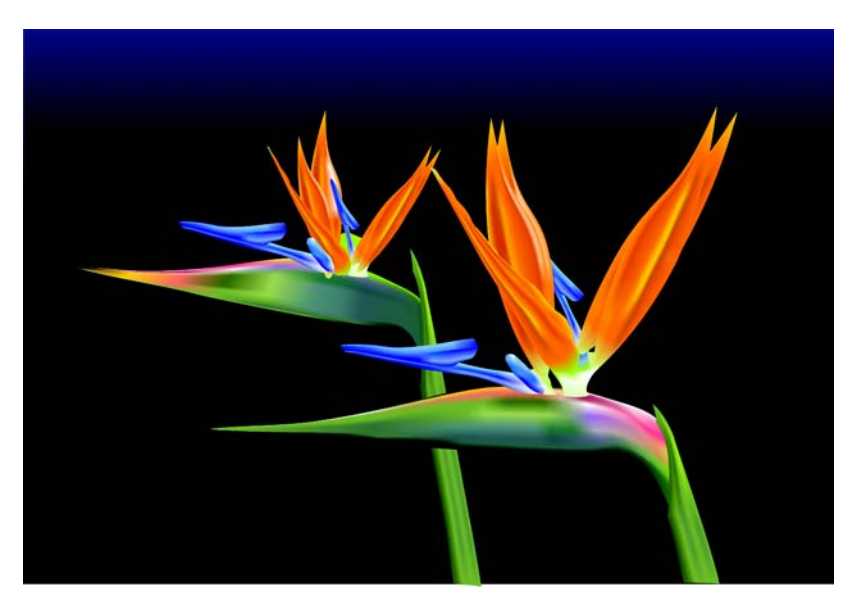

*Figura 26: Ao duplicar um objeto, verifique se as cópias são ligeiramente diferentes.*

#### **Criar objetos artificiais**

Mas e quanto a objetos artificiais, como peças mecânicas ou superfícies metálicas? O processo é o mesmo? Bem, basicamente a resposta é sim. É necessário desenhar formas básicas como contornos e tentar criar um desenho tão simples quanto o possível (Figura 27).

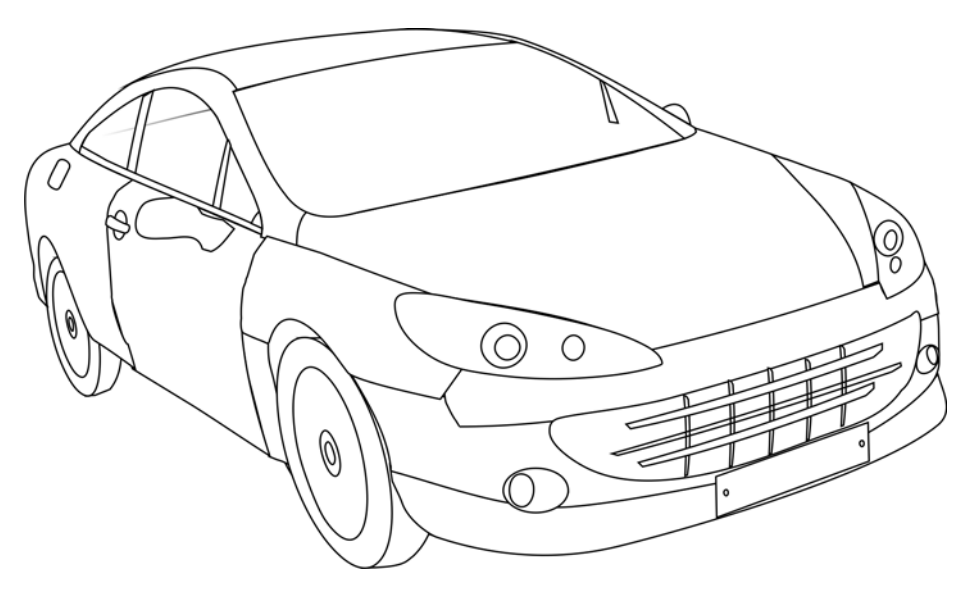

*Figura 27: Faça o contorno o mais simples possível.* 

Aplique o preenchimento de malha aos objetos individuais. Um efeito metálico pode ser criado por alto contraste, sombras e destaques e bordas aguçadas.

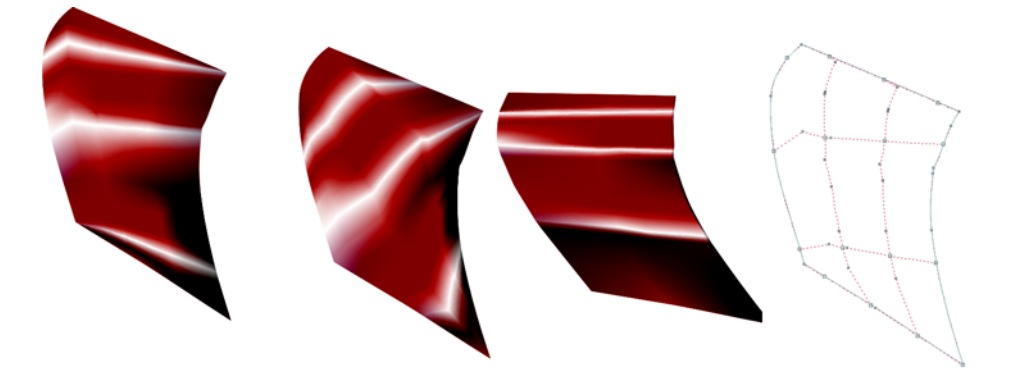

*Figura 28: O preenchimento de malha deve seguir a direção da luz e das sombras.*

Lembre-se de girar cada objeto para aplicar o preenchimento de malha corretamente, de modo que ele corresponda à direção da luz e das sombras (Figura 28). Uma rotação incorreta produz uma malha imperfeita. Se você selecionar o caminho e a direção corretos, o restante do trabalho é fácil. Caso contrário, poderá lutar durante horas com um preenchimento impossível.

Também é importante usar as mesmas cores para todos os objetos que fazem parte do mesmo elemento gráfico. Ao combinar dois objetos, a cor deve continuar suavemente de um objeto para o próximo (Figura 29).

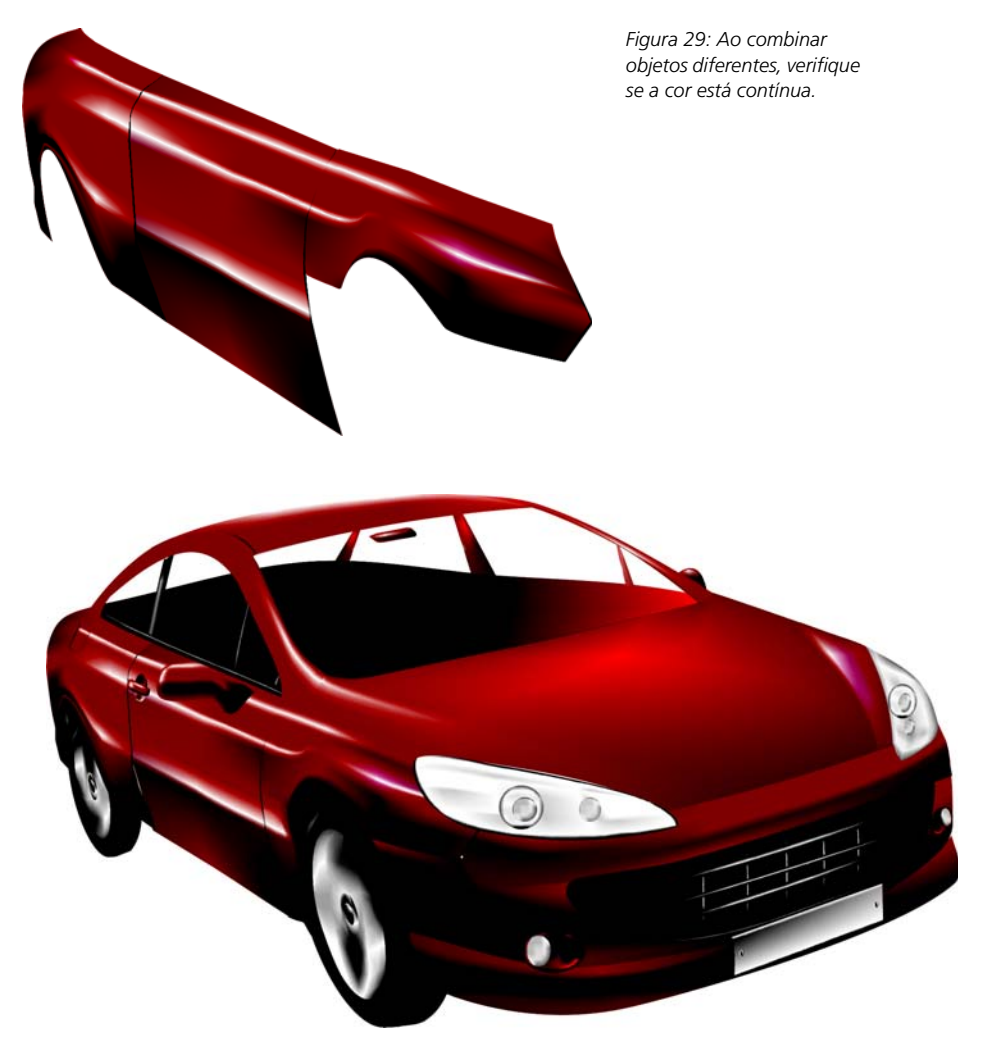

*Figura 30: Preenchimento de malha aplicado ao contorno do carro*

A primeira versão do carro é muito simples e rústica (Figura 30). Sem problema, podemos adicionar alguns detalhes para melhorar os resultados.

Podemos adicionar uma transparência Linear ao pára-brisa com a ferramenta **Transparência** (Figura 31). Mas tenha cuidado. Esse efeito requer mais memória e muita transparência aumentará o tamanho do arquivo.

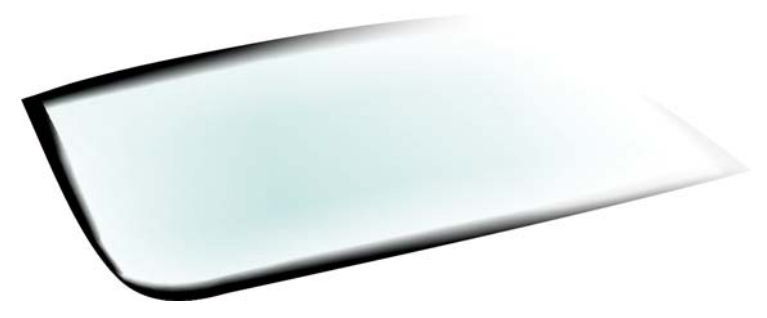

*Figura 31: Aplique transparência no modo Linear para criar o efeito de vidro.*

É possível escurecer zonas específicas selecionando um grupo de nós, mantendo pressionada a tecla **Ctrl** e clicando na cor 100C100M100Y100K (Figura 32).

Não é necessário desenhar todos os detalhes e objetos. Pode ser usada uma silhueta para algumas partes do interior do carro.

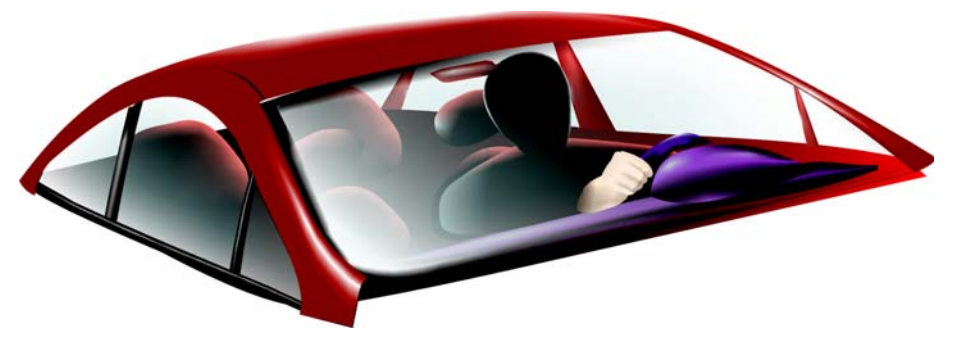

*Figura 32: Escureça algumas zonas para aprimorar o efeito.*

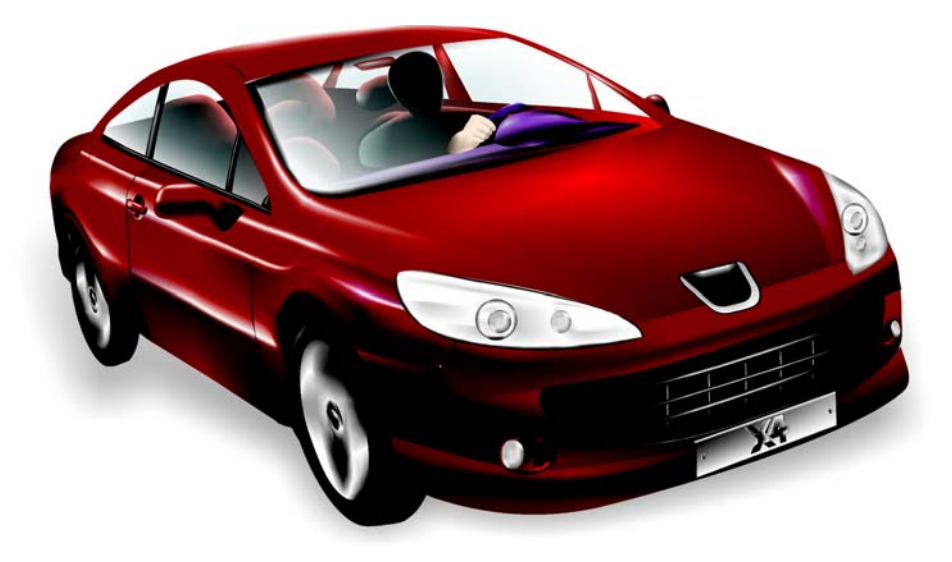

*Figura 33: O carro concluído*

Com os detalhes adicionados, o carro concluído parece mais realista (Figura 33).

#### **Galeria do preenchimento de malha**

Individualmente ou em combinação com outras ferramentas e técnicas, o preenchimento de malha é uma ferramenta poderosa para criar efeitos realistas.

Um preenchimento de malha foi usado para criar as imagens de objetos naturais e artificiais a seguir.

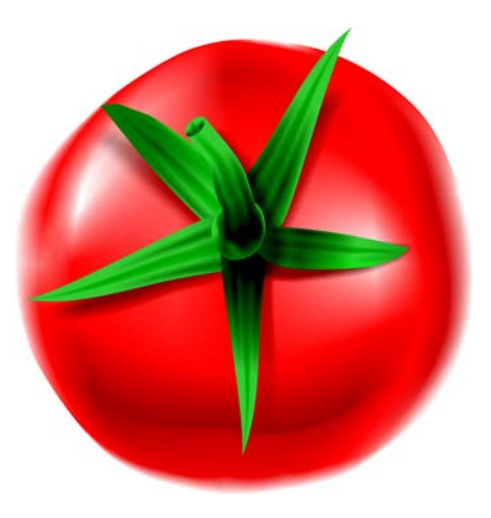

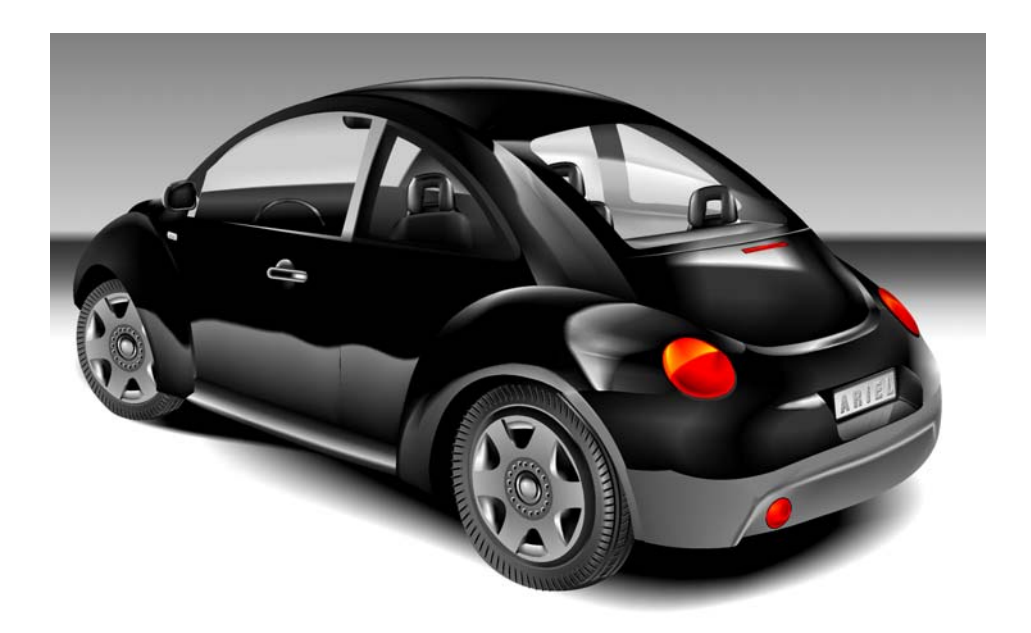

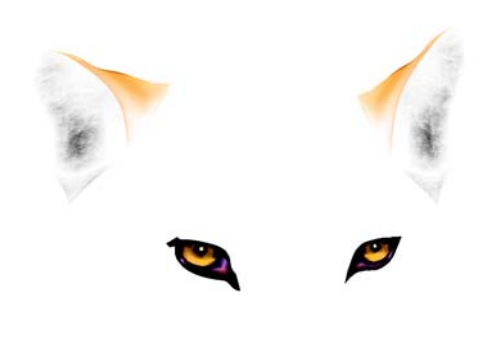

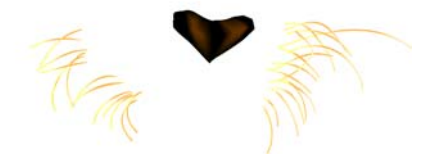

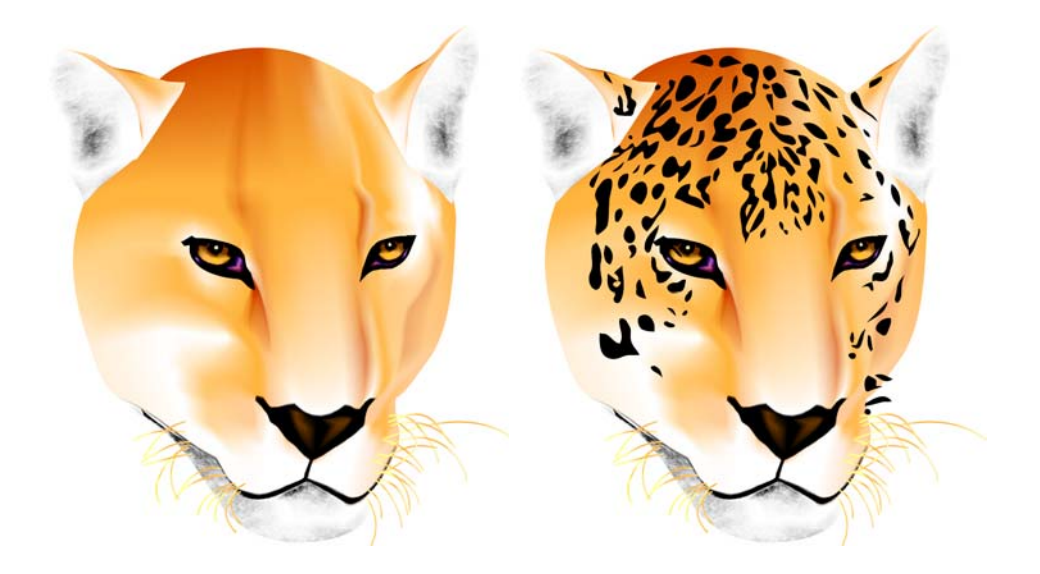

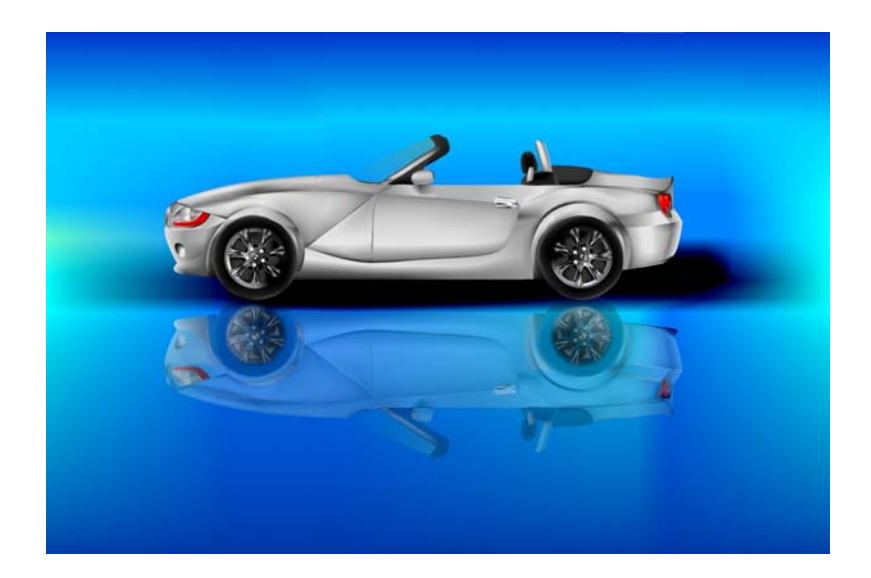

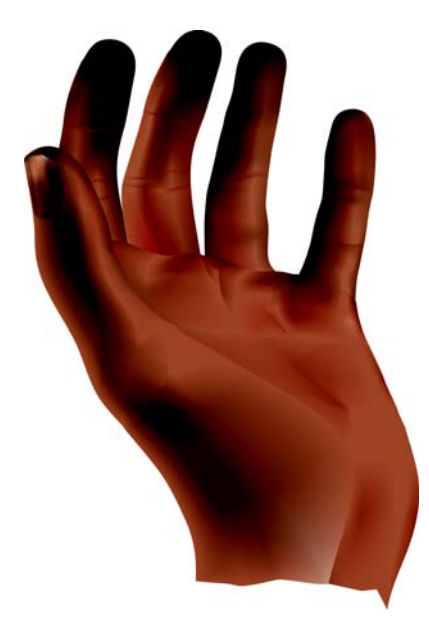

Copyright © 2007 Corel Corporation. Todos os direitos reservados. Todas as marcas comerciais ou marcas registradas são propriedade de seus respectivos proprietários.